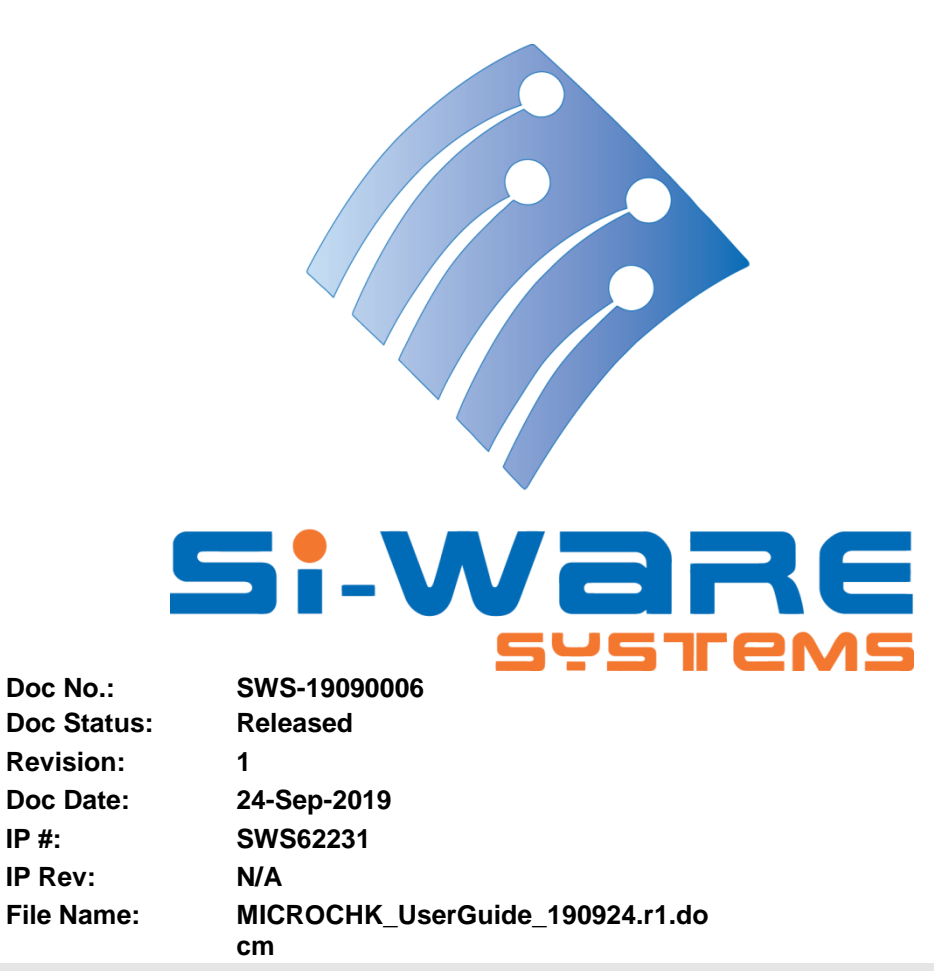

# **MICROCHK User Guide**

### Prepared by:

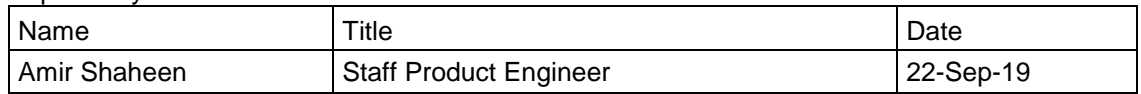

### Reviewed by:

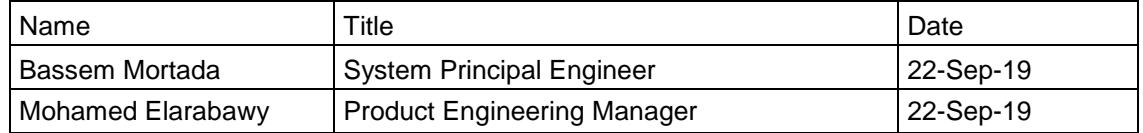

### Approved by:

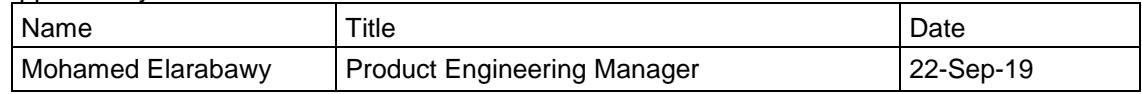

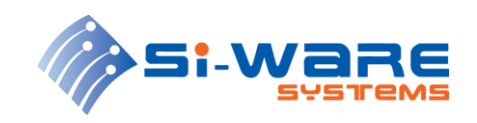

# **Detailed Revision History**

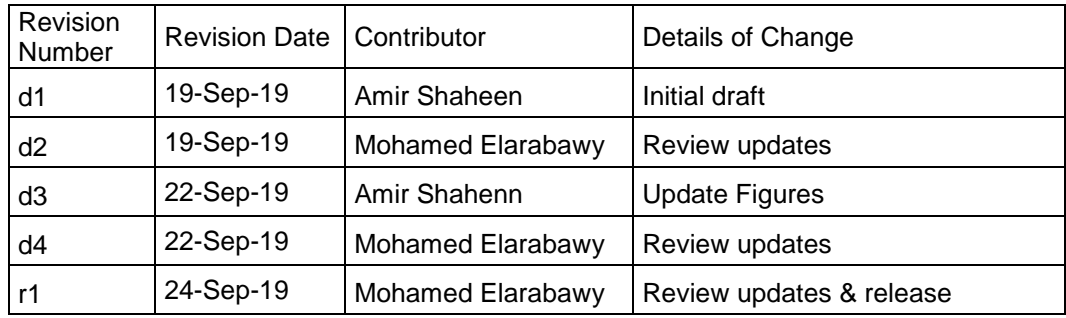

#### SWS-19090006 r1 PROPRIETARY AND CONFIDENTIAL INFORMATION

© Copyright 2021 Si-Ware Systems. This information may contain privileged, proprietary and confidential information and shall not be disclosed,<br>copied, distributed, reproduced or used in whole or in part without prior writ

2 of 15

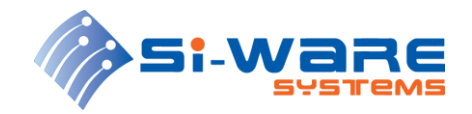

## <span id="page-2-0"></span>**Legal Information**

### **Copyright**

Copyright 2021 Si-Ware Systems. All rights reserved.

The information in this document is proprietary and confidential to Si-Ware Systems, and for its customers' internal use. In any event, no part of this document may be reproduced or redistributed in any form without the express written consent of Si-Ware Systems.

### **Patents**

The technology discussed in this document may be protected by one or more patent grants.

### **Granted**

The technology discussed in this document is protected by one or more of the following patent grants:

EP1906159 B1, EP2419770B1, SG175725, SG 179018, EP2545406 B1, JP2013522600 A, CN102834764 B, EP 2 769 257 B1, JP6040253B2, EP2941621B1, CN105051484, JP6386477B2, EP2761253B1, US7796267 B2, JP5204450 B2, US 8497619, EP 2 419 370 B1, JP5721697 B2, SG 175240, US8736843 B2, JP 6082594, US 8531675 B2, JP5860809 B2, US 8873125 B2, US 8508745 B2, US 9046690 B2, US 9429474 B2, JP2015-535886, US 8922787 B2, US 8411340 B2, SG 175724, JP5709839 B2, US 8792105 B2, US 9158109 B2, US 9658053, CN105103030B, US9557556 B2, US 10120134, US 9574880, US9476713, US 9970819 B2, US 9793478, US 9658107 B2 and US 10060791 B2

### **Pending**

The technology discussed in this document is protected by one or more of the following patent applications:

EP20100755038, EP20130783730, US2015010026 A1, EP20130747718, EP20140704976, JP2016516220A, EP20140725821, US20160246010, EP3259227A1, CN 2016800111622, JP2017-542406, EP3259228A1, CN 201680011152, JP2017- 542384, EP3274674A2, EP3320313A2, JP2018533812A, EP 167196732, JP 2018530588, CN 108474690 A, US 20180143245 and US 62793231

#### SWS-19090006 r1 PROPRIETARY AND CONFIDENTIAL INFORMATION

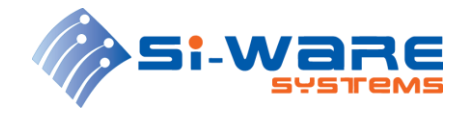

### **MICROCHK User Guide**

### <span id="page-3-0"></span>**References**

- 1. Si-Ware Systems. Document Control Procedure. SWS-12010001
- 2. Si-Ware Systems. Si-Ware Systems Master Internal Document Template. SWS-12010001

#### SWS-19090006 r1 PROPRIETARY AND CONFIDENTIAL INFORMATION

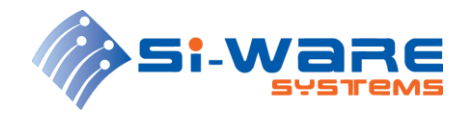

# **Table of Contents**

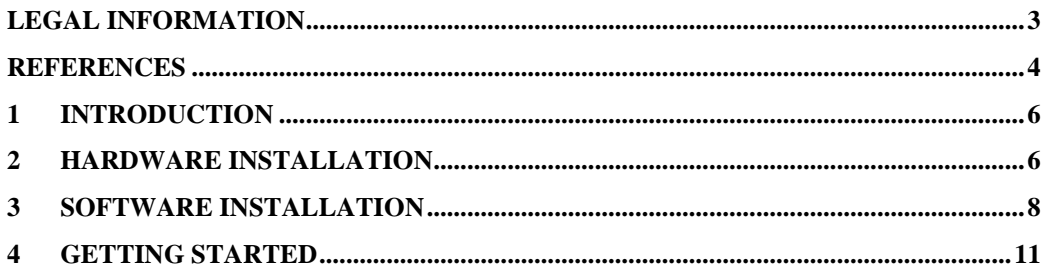

#### SWS-19090006 r1 PROPRIETARY AND CONFIDENTIAL INFORMATION

5 of 15

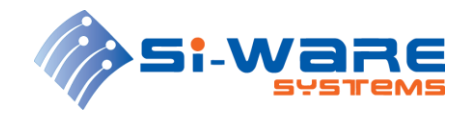

### <span id="page-5-0"></span>**1 Introduction**

MICROCHK is a customized LabVIEW-based software for interfacing with NeoSpectra Micro devices (SWS62231). MICROCHK is also capable of measuring certain specifications of Micro devices to ensure that DUTs (Devices Under Test) are functioning properly.

MICOCHK measures the following specifications for every tested unit: SNR (Signal-tonoise ratio, wavelength repeatability, wavelength accuracy, photometric stability and photometric accuracy. The testing time on average PC is usually less 110 sec per unit.

This user guide consists of 4 sections starting by an introductory section highlighting software main functionality and user guide document structure. The next section will highlight the testing setup hardware installation. Section 3 will introduce the software installation steps. Finally in last section "Getting started", the testing procedure will be presented with more details on software user interface functionality.

### <span id="page-5-1"></span>**2 Hardware Installation**

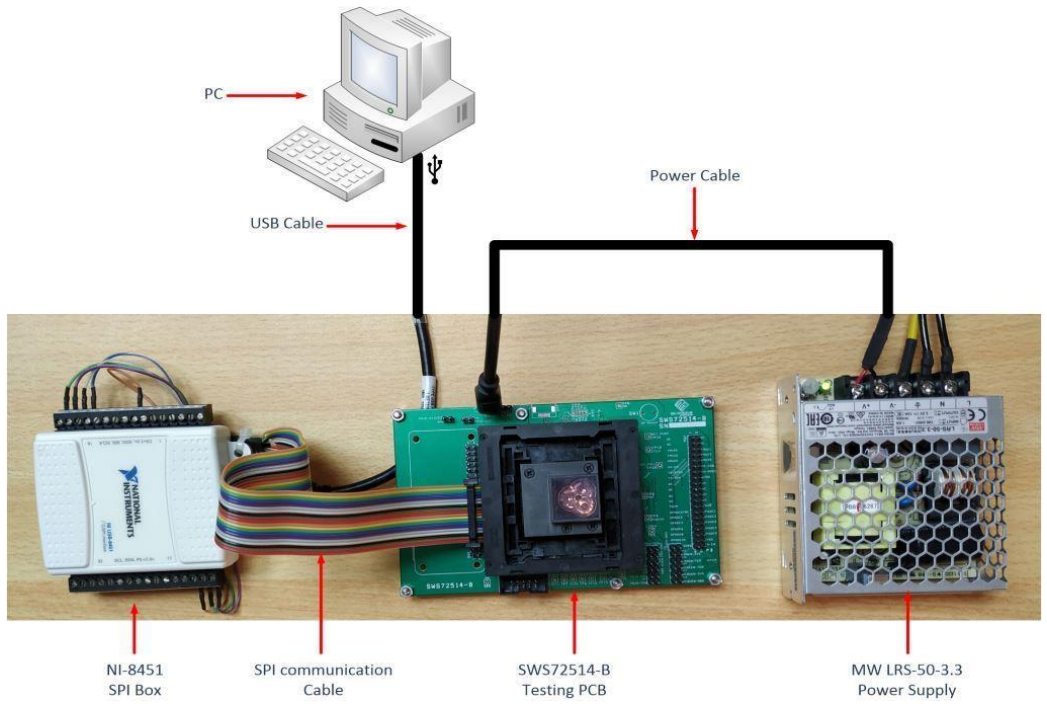

The testing setup should be connected as shown in [Figure 1: Testing Setup](#page-5-2)

**Figure 1: Testing Setup**

<span id="page-5-2"></span>The testing setup different components, their part numbers and their functionalities are shown in [Table 1](#page-6-0)

SWS-19090006 r1 PROPRIETARY AND CONFIDENTIAL INFORMATION

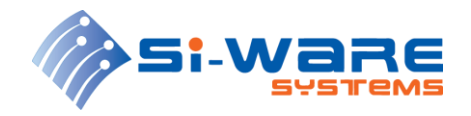

### **MICROCHK User Guide**

### <span id="page-6-0"></span>**Table 1: Testing setup components**

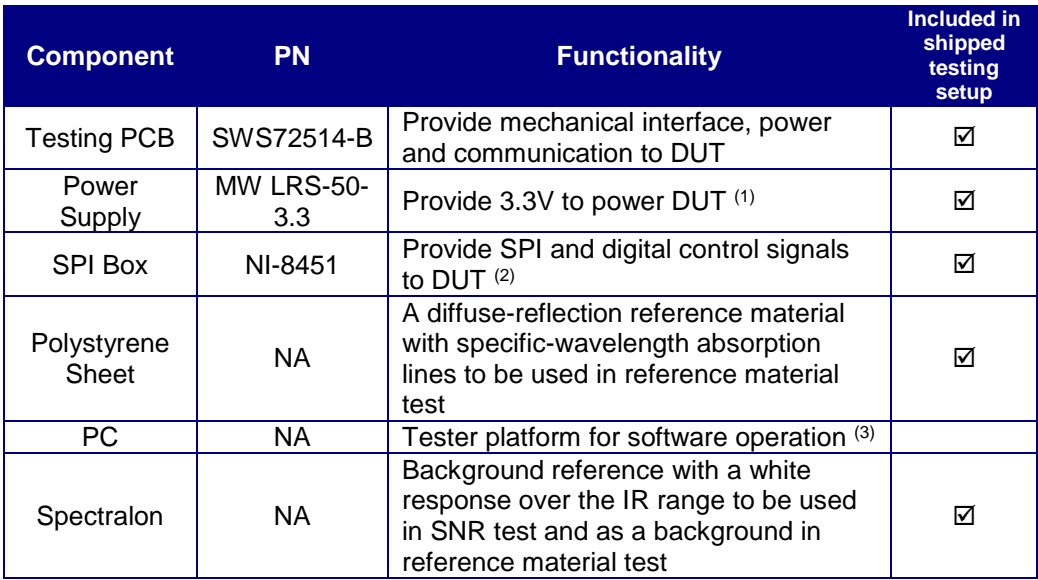

(1) Power supply output voltage can be adjusted by turning the screw knob as shown i[n Figure 2.](#page-6-1) It is recommended to set the output voltage at the power supply terminals (-V and +V) to 3.35V

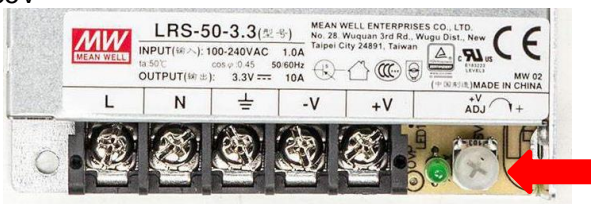

### **Figure 2: Power supply adjusting**

<span id="page-6-1"></span>(2) SPI box is shipped with USB cable and communication cable where needed signals are labeled on the wires.

(3) PC minimum requirements are as follows:

- Processor: Core 2 Duo, 2 GHz or higher
- RAM: 2 GB or higher
- Prerequisite: .NET Framework 2 or higher
- Microsoft Windows 10 (x64)

#### SWS-19090006 r1 PROPRIETARY AND CONFIDENTIAL INFORMATION

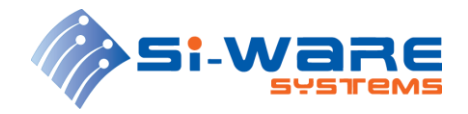

### <span id="page-7-0"></span>**3 Software Installation**

Kindly follow the step-by-step installation steps:

1. Open the installation folder directory.

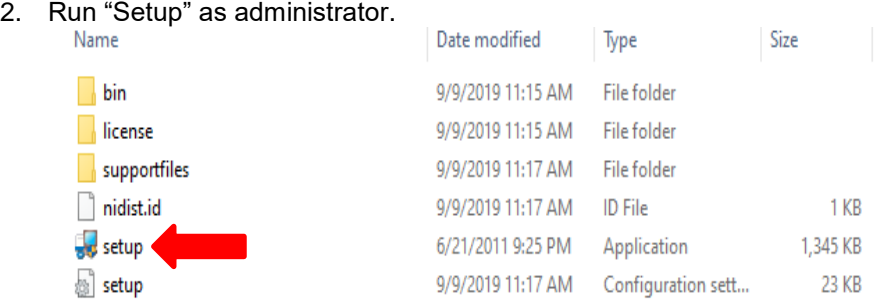

**Figure 3: Installation folder directory**

3. The installation process will start as shown in [Figure 4](#page-7-1)

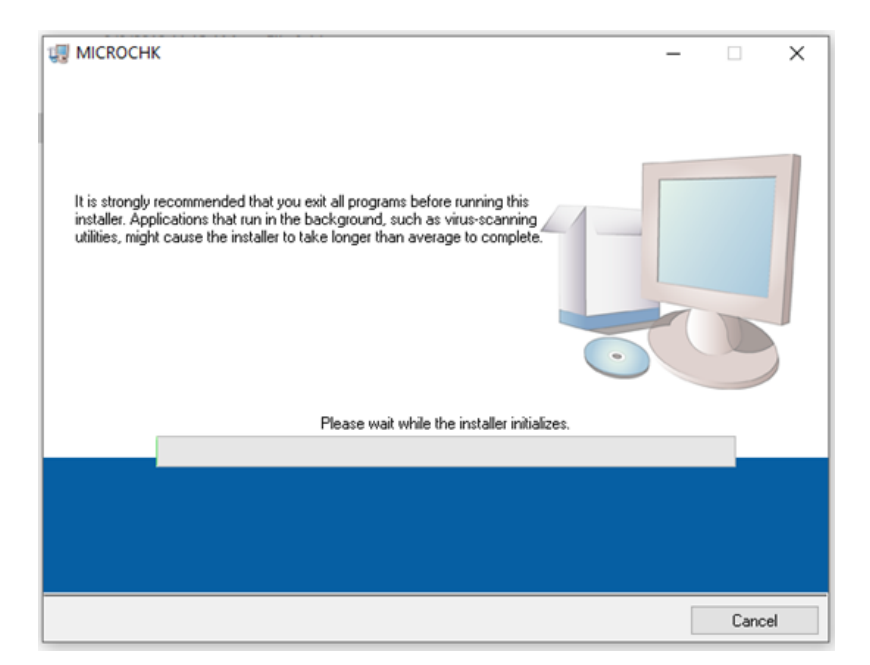

### **Figure 4: Installation wizard**

<span id="page-7-1"></span>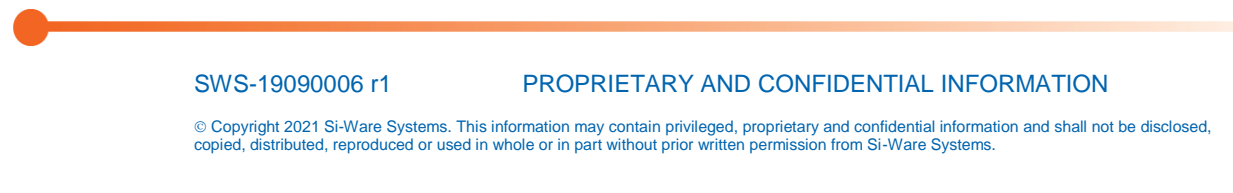

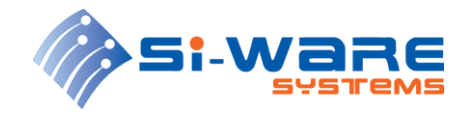

4. In the next window, select the MICROHK and National Instruments products installation directories and press "Next".

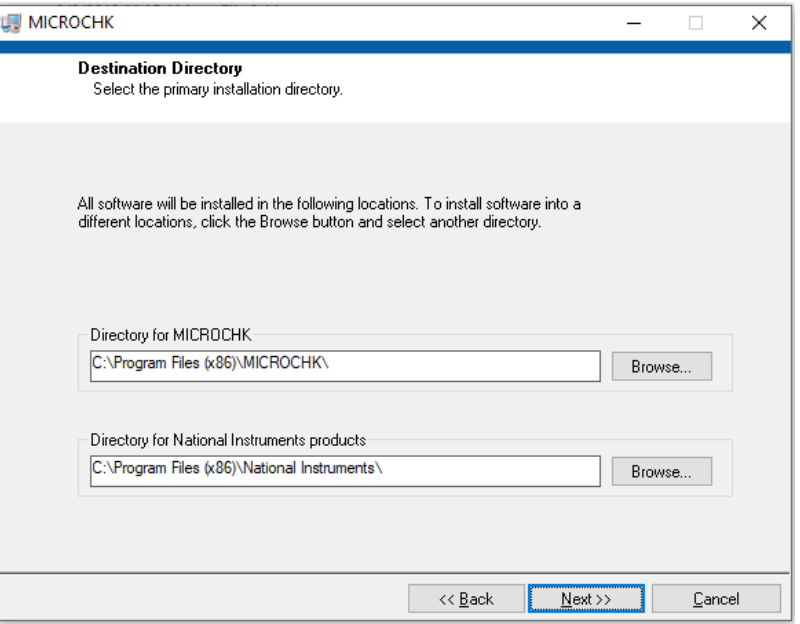

**Figure 5: Installation directory selection**

5. Press "Next" to start installation.

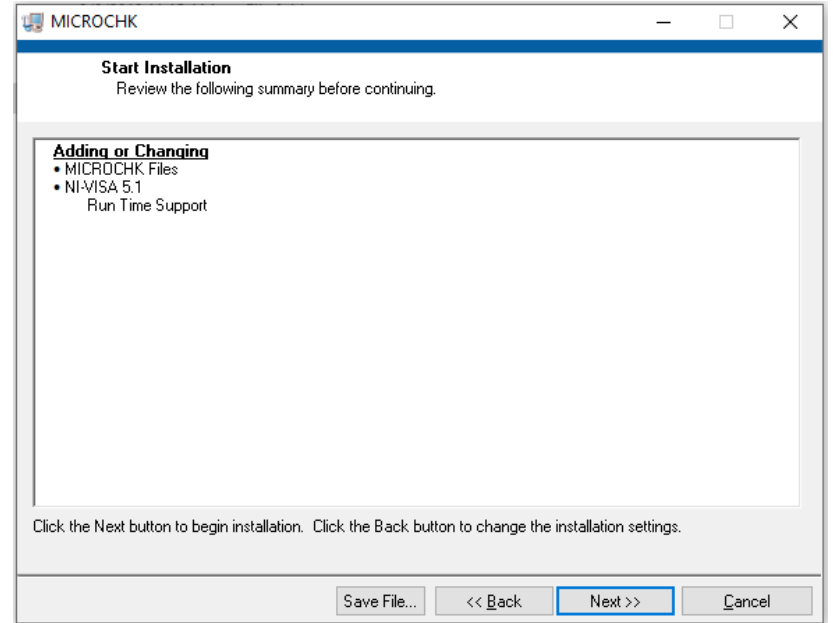

**Figure 6: Start Installation**

SWS-19090006 r1 PROPRIETARY AND CONFIDENTIAL INFORMATION

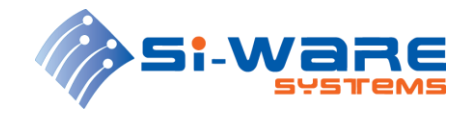

6. The installation will run for about 5 min.

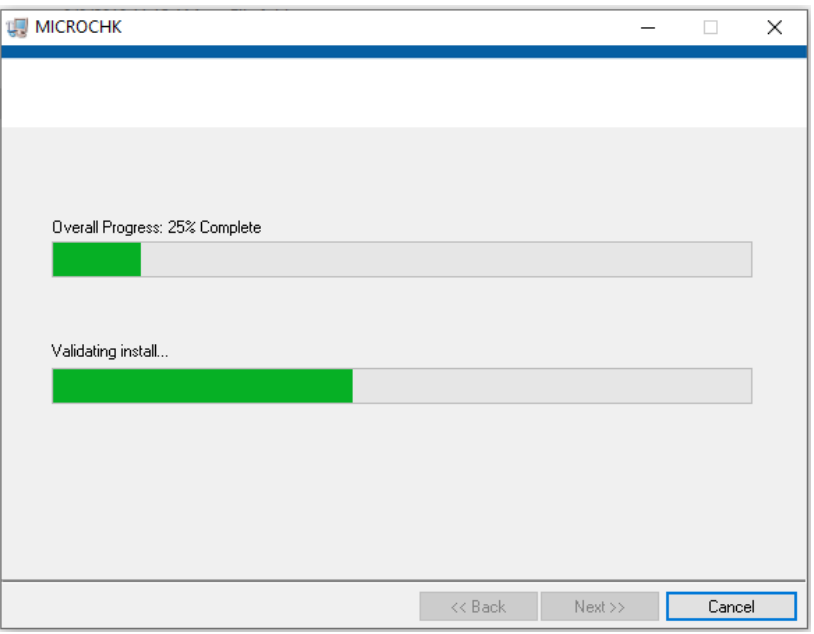

**Figure 7: Installation running**

7. Once the installer finishes, press "Finish" to end installation wizard. Software is now successfully installed and ready to be used.

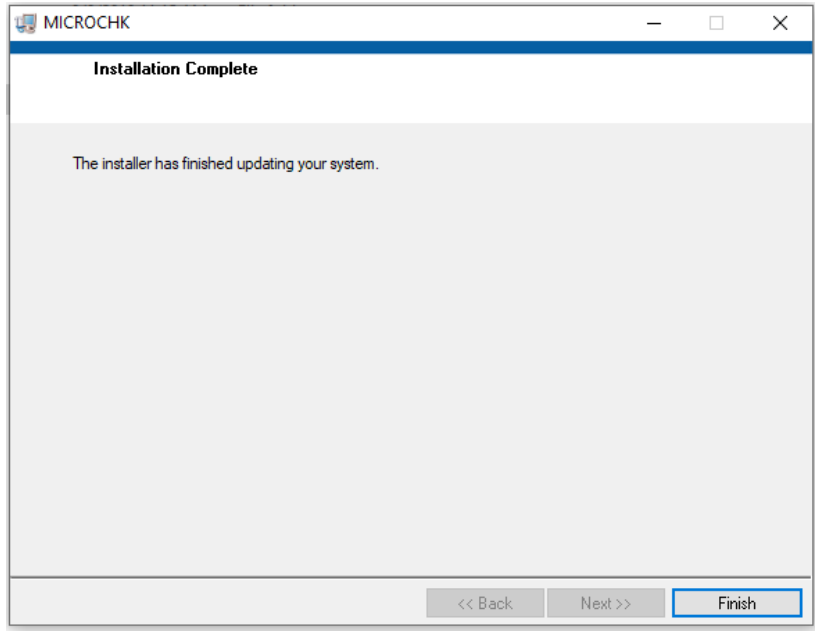

**Figure 8: Installation complete**

SWS-19090006 r1 PROPRIETARY AND CONFIDENTIAL INFORMATION

10 of 15

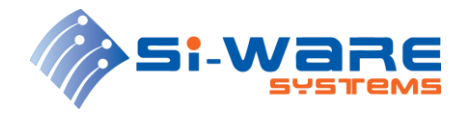

### <span id="page-10-0"></span>**4 Getting Started**

To start testing devices, please follow the next steps

- 1. Ensure that the testing setup is connected as shown in [2.](#page-5-1)
- 2. Make sure the DUT is placed in the testing board in the correct orientation per board label instruction. To place the DUT in socket, press on all test socket edges simultaneously, then place the unit inside the socket. Release the socket four edges once the DUT is stable inside the socket.
- 3. Start running MICROCHK from installation directory as shown in [Figure 9](#page-10-1)

| data             | 9/9/2019 11:09 AM  | File folder          |          |
|------------------|--------------------|----------------------|----------|
| Local Settings   | 9/9/2019 11:09 AM  | File folder          |          |
| Register Maps    | 9/9/2019 11:09 AM  | File folder          |          |
| Results          | 9/18/2019 10:42 AM | File folder          |          |
| <b>Users</b>     | 9/9/2019 11:09 AM  | File folder          |          |
| Logger_output    | 9/18/2019 10:28 AM | <b>Text Document</b> | 1 KB     |
| MICROCHK aliases | 9/9/2019 11:08 AM  | ALIASES File         | 1 KB     |
| MICROCHIO        | 9/9/2019 11:08 AM  | Application          | 1,516 KB |
| <b>MICROCHK</b>  | 9/9/2019 11:08 AM  | Configuration sett   | 1 KB     |
|                  |                    |                      |          |

**Figure 9: MICROCHK directory**

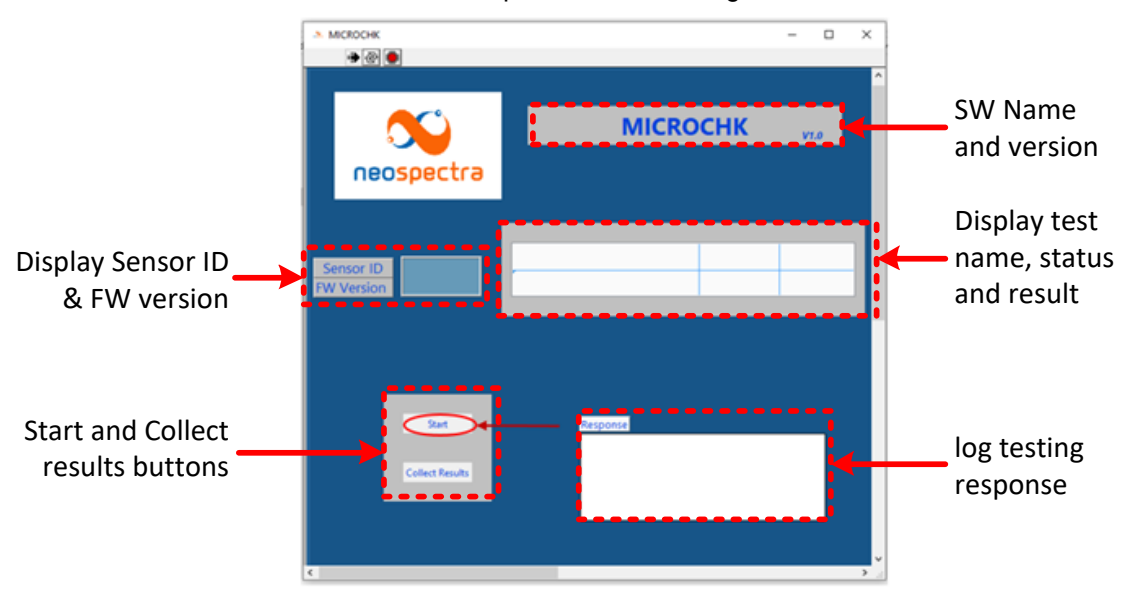

<span id="page-10-1"></span>4. The software user interface shall open as shown in Figure 10

**Figure 10: MICROCHK user interface**

### SWS-19090006 r1 PROPRIETARY AND CONFIDENTIAL INFORMATION Copyright 2021 Si-Ware Systems. This information may contain privileged, proprietary and confidential information and shall not be disclosed, copied, distributed, reproduced or used in whole or in part without prior written permission from Si-Ware Systems. 11 of 15

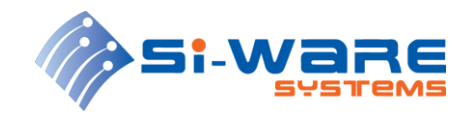

- 5. Press "Start" to begin testing.
- 6. The software will display the read DUT ID and installed FW (Firmware) version and a message will pop-up "Please put the Background material [Diffuse Reflection Ceramic Tile or Spectralon]".

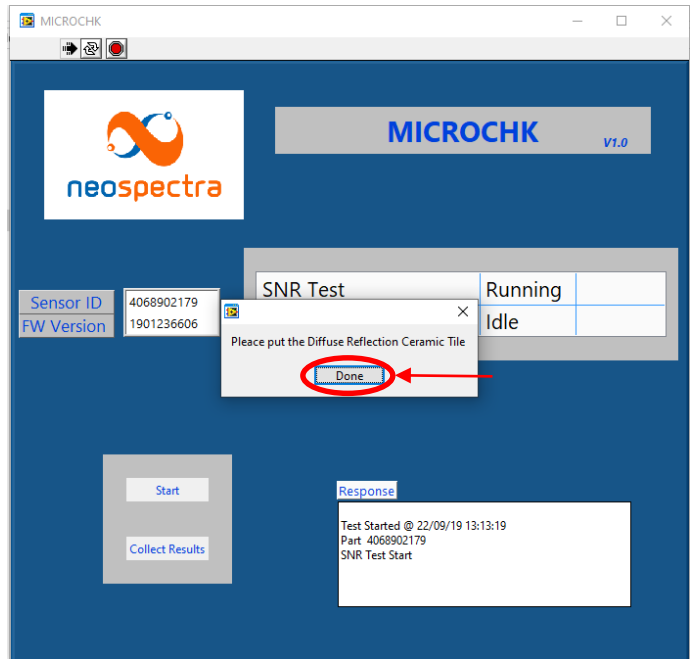

**Figure 11: SNR test prompt message**

7. Kindly place the Background tile with white response as shown in [Figure 12,](#page-11-0) then press "Done".

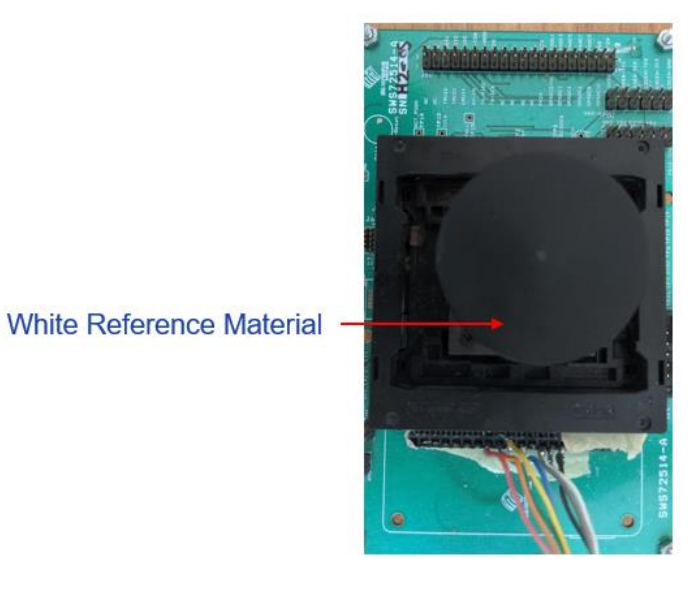

### **Figure 12: Testing Setup with white reference material**

<span id="page-11-0"></span>SWS-19090006 r1 PROPRIETARY AND CONFIDENTIAL INFORMATION

12 of 15

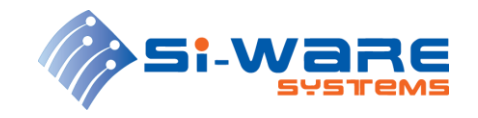

8. The 1<sup>st</sup> test (SNR test) will start running. You should notice DUT light source turning on and the test status will indicate if the test passed or failed as shown in [Figure 13.](#page-12-0) If test failed, the software will stop and will not run the next test.

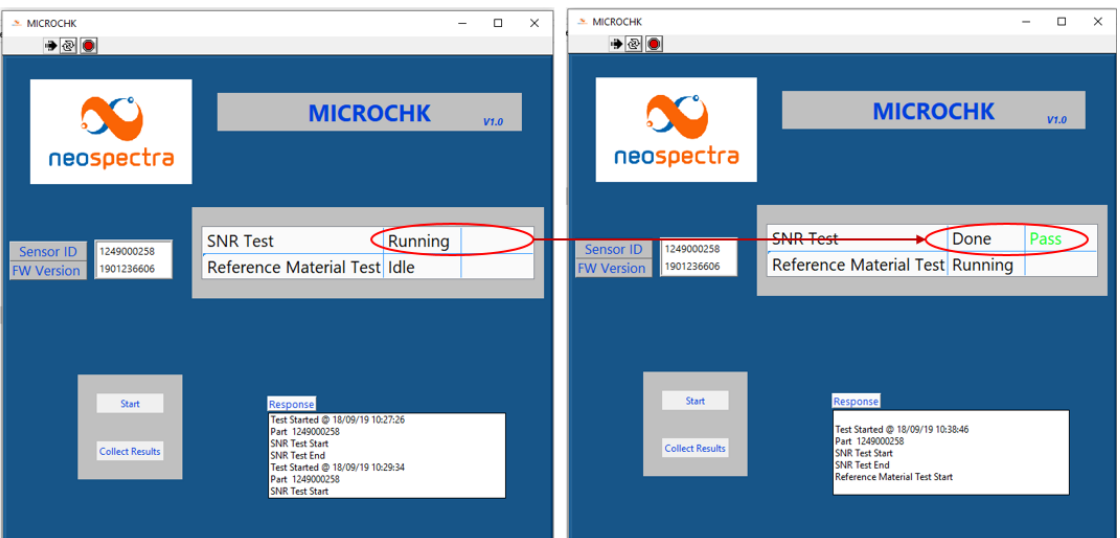

**Figure 13: SNR Test**

<span id="page-12-0"></span>9. If SNR test in previous step passed, MICROCHK will proceed automatically to 2<sup>nd</sup> test "Reference material test". A message will pop-up "Please put the Polystyrene Sheet" as shown in [Figure 14.](#page-12-1)

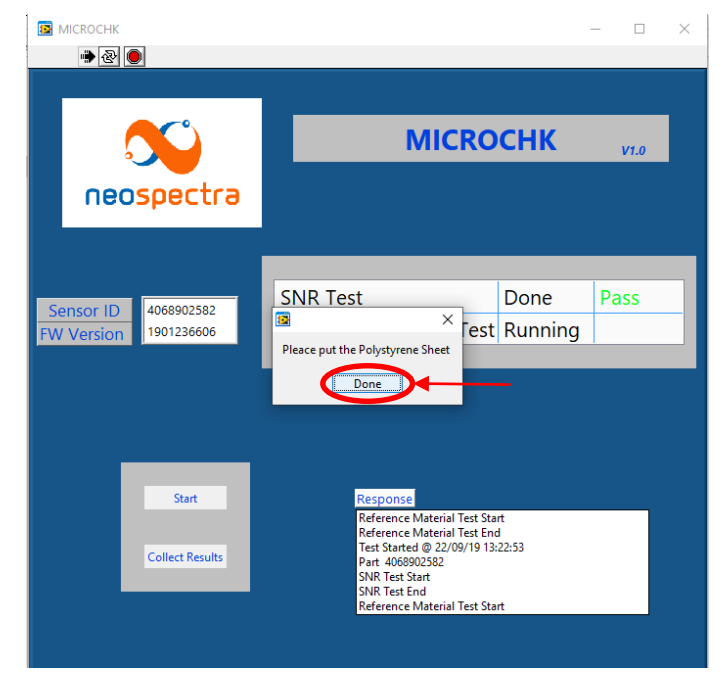

**Figure 14: Reference material test prompt message**

<span id="page-12-1"></span>SWS-19090006 r1 PROPRIETARY AND CONFIDENTIAL INFORMATION

13 of 15

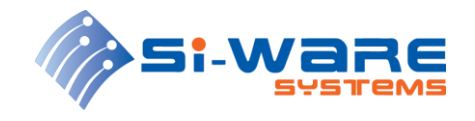

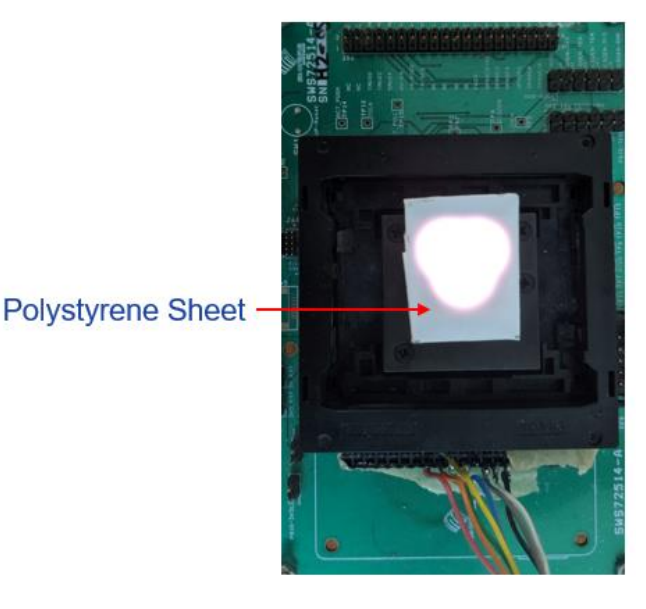

10. Kindly place the reference material "Polystyrene Sheet" as shown in [Figure 15,](#page-13-0) then press "Done".

### **Figure 15: Testing setup with reference material**

<span id="page-13-0"></span>11. The reference material test will start running. The test status will indicate if the test passes or fails as shown in [Figure 16.](#page-13-1)

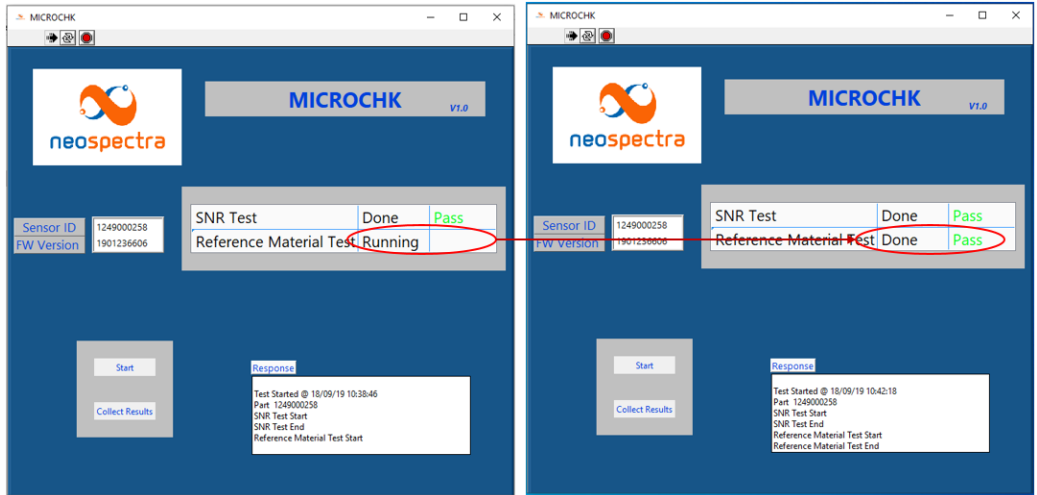

**Figure 16: Reference material test**

- <span id="page-13-1"></span>12. Once both tests pass, the unit shall be good for use.
- 13. Remove the current DUT by pressing on all test socket edges simultaneously to release the DUT, the pick it up out of test socket.
- 14. Place a new DUT and start testing steps from step 1 again.

#### SWS-19090006 r1 PROPRIETARY AND CONFIDENTIAL INFORMATION

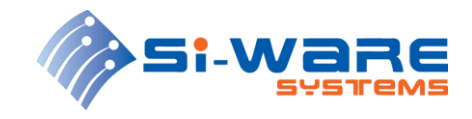

15. To collect the results of tested units press "Collect Results" button. This will summarize the results of all tested units in a tab delimited text file called "All Results"

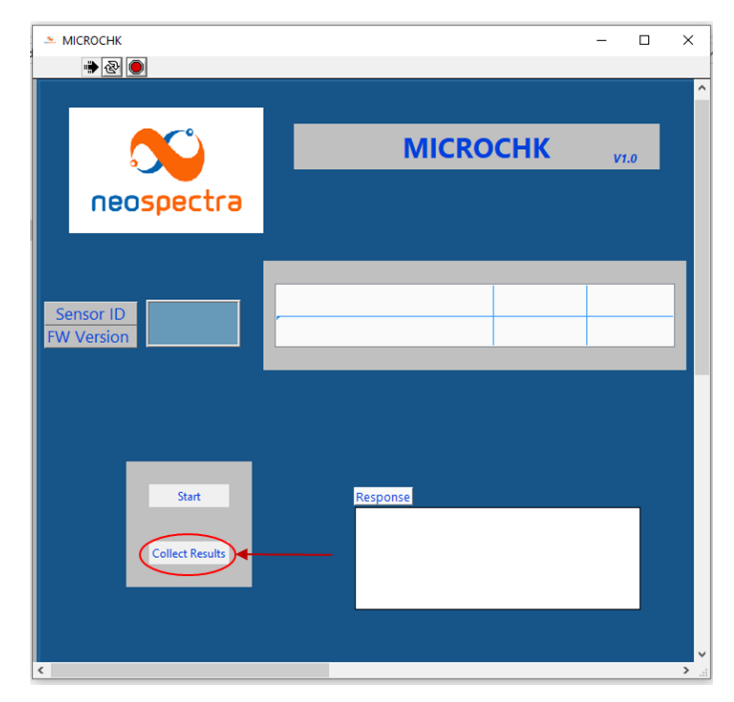

**Figure 17: Collect results**

16. This file is located inside the "Results" folder located in MICROCHK directory as shown in [Figure 18.](#page-14-0)

|   | Name                     | Date modified      | Type                 | <b>Size</b> |
|---|--------------------------|--------------------|----------------------|-------------|
|   | data                     | 9/9/2019 11:09 AM  | File folder          |             |
|   | <b>Local_Settings</b>    | 9/9/2019 11:09 AM  | File folder          |             |
|   | Register_Maps            | 9/9/2019 11:09 AM  | <b>File folder</b>   |             |
|   | <b>Results</b>           | 9/22/2019 11:50 AM | File folder          |             |
|   | <b>Users</b>             | 9/9/2019 11:09 AM  | <b>File folder</b>   |             |
|   | Logger_output            | 9/18/2019 10:28 AM | <b>Text Document</b> | 1 KB        |
|   | MICROCHK.aliases         | 9/9/2019 11:08 AM  | <b>ALIASES File</b>  | 1 KB        |
|   | MICROCHK                 | 9/9/2019 11:08 AM  | Application          | 1,516 KB    |
| 树 | <b>MICROCHK</b>          | 9/9/2019 11:08 AM  | Configuration sett   | 1 KB        |
|   | ́<br>Name                | Date modified      | Type                 | Size        |
|   | 1249000258 190918 103847 | 9/18/2019 10:41 AM | <b>File folder</b>   |             |
|   | 1249000258_190918_104220 | 9/18/2019 10:44 AM | File folder          |             |
|   | 4068902232 190829 144135 | 8/29/2019 2:41 PM  | File folder          |             |
|   | All Results              | 9/22/2019 11:50 AM | <b>Text Document</b> | 0 KB        |
|   |                          |                    |                      |             |

**Figure 18: collected results location**

<span id="page-14-0"></span>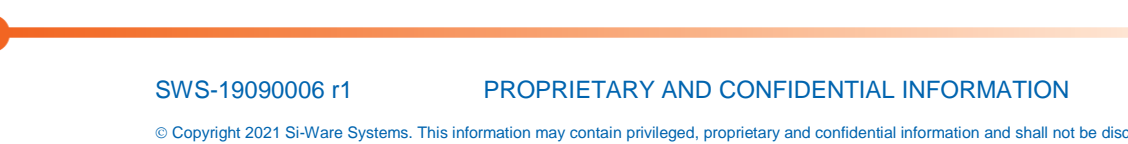